# **BELKIN.**

# **FireWire PCI Card**

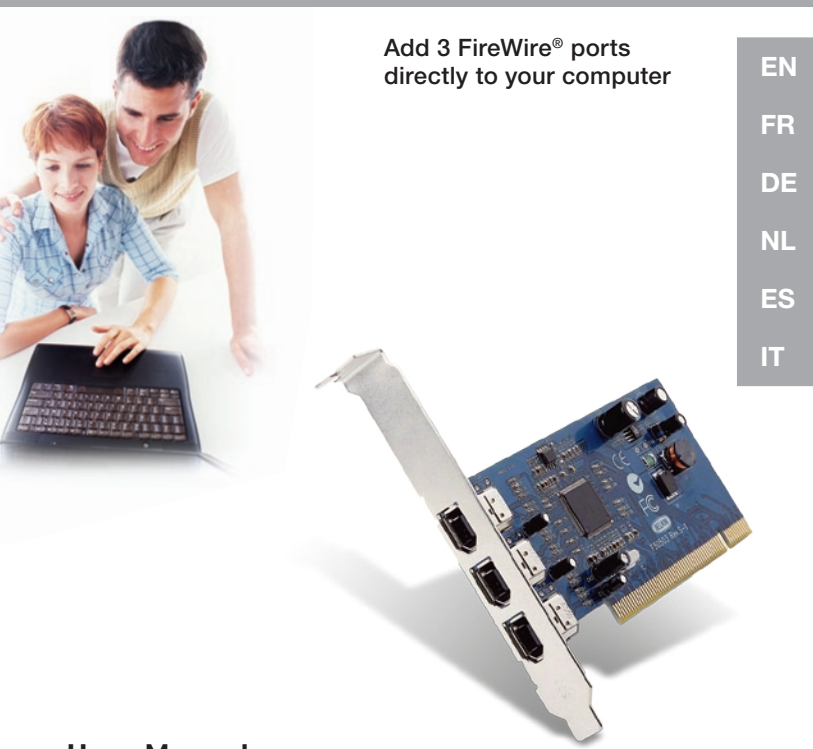

USelfoManualw.Somanuals.com. All Manuals Search And Download.U503

Download from Www.Somanuals.com. All Manuals Search And Download.

# **BELKIN.**

# **FireWire PCI Card**

Add 3 FireWire® ports directly to your computer

EN

USelfoManualw.Somanuals.com. All Manuals Search And Download.U503

# **Table of Contents**

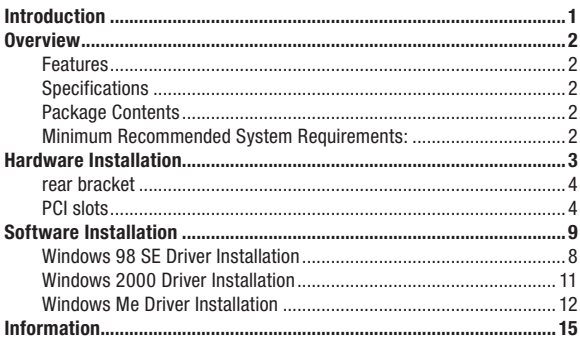

Thank you for purchasing the Belkin IEEE-1394 PCI upgrade card. Now you can add three 400 Mbps FireWire ports to your Windows® 98 SE, Windows® 2000, or Windows® Me computer system and enjoy the blazing speed and Plug-and-Play ease of next-generation FireWire devices.

### Overview

#### Features

- Three external 400 Mb/ps IEEE 1394 ports
- IEEE 1394a Rev 5 compliant
- Internal auxiliary power connector
- IT/AT FIFO Buffers 4k/2k
- IR/AR FIFO Buffers 4k/2k

#### **Specifications**

- OHCI 1.0 Compliant
- PCI 2.1 and 2.2 compliant

#### Package Contents

- Belkin IEEE 1394 PCI card
- Installation CD
- User's Manual

#### Minimum Recommended System Requirements:

- 266 Mhz Pentium II
- 32 Megabytes RAM
- One Free PCI 2.1 compliant PCI Slot
- Windows® 98 SE, Windows® 2000, Windows® Me

## Hardware Installation

1. Power off your computer and disconnect all connected devices and peripherals.

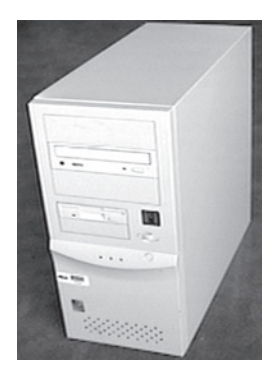

2. Open the case of your computer. Refer to your computer user manual for details regarding how to do this. Be sure to touch any bare metal portion of your computer case to discharge yourself of any static electricity, which can damage your computer, or the FireWire card.

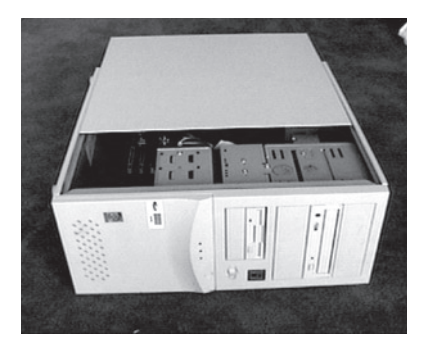

## Hardware Installation

3. Locate the PCI slots on your computer's main circuit board. Locate a free PCI slot. Remove the metal plate that covers the rear slot corresponding to the PCI slot you had selected. You may need a cross-head/Phillips screwdriver to remove any screws. See the image below for your reference.

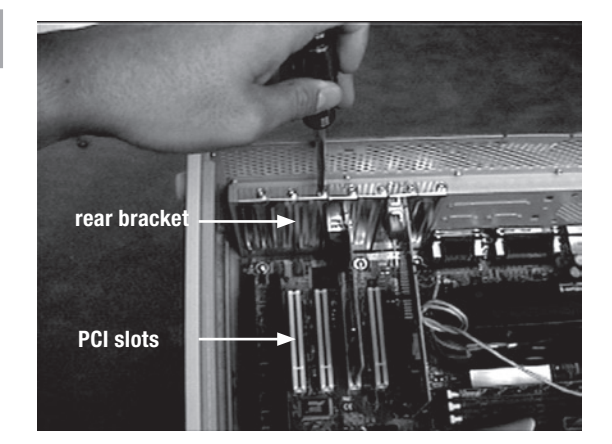

Download from Www.Somanuals.com. All Manuals Search And Download.

4. Remove the FireWire card from its protective static bag. Handle it by the metal bracket only, and do not touch the gold edge connectors. Insert the card into the PCI slot, carefully aligning the rear bracket to the computer case. Make sure that the gold fingers are fully inserted into the slot.

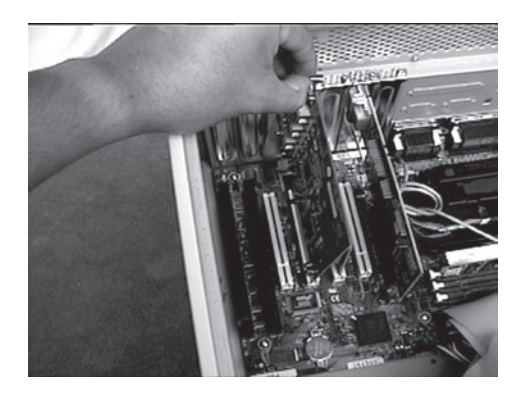

5

5. Fasten the card securely using the screw that was used to hold the rear bracket.

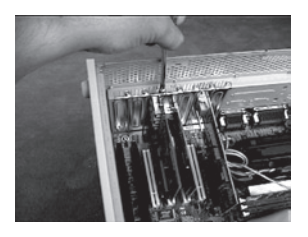

6. (Optional) If you are planning to connect multiple bus powered FireWire devices to the Belkin IEEE 1394 PCI card, it may be necessary to draw auxiliary power from your computers power supply. This is accomplished by connecting a spare disk drive power cable to the power connector on the PCI card.

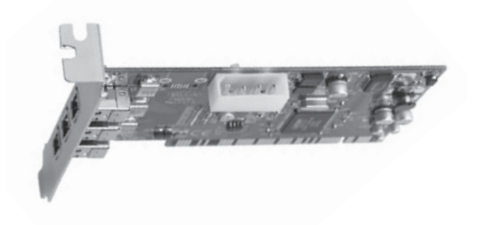

- $\frac{2}{10}$ yas.
- 7. Close the computer case.

8. Re-attach all peripherals to your computer, and turn the power on

#### Windows 98 SE Driver Installation

1. As Windows 98 SE starts the "New Hardware Wizard" will launch and recognize the IEEE 1394 PCI card as a "PCI OHCI compliant IEEE 1394 Host Controller". Click "Next".

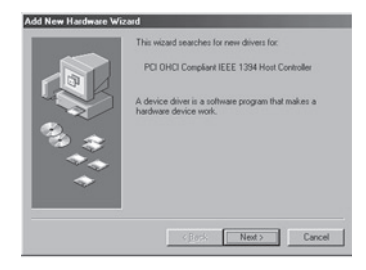

2. Select "Search for the best driver for your device (Recommended)". Click "Next".

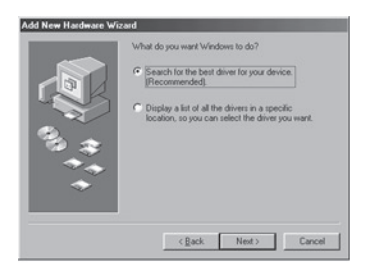

#### Download from Www.Somanuals.com. All Manuals Search And Download.

3. Uncheck all boxes. Click "Next".

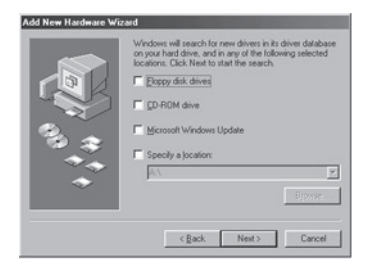

4. Windows will now search its driver database for the correct driver. Click "Next.

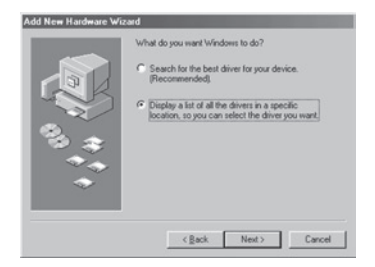

EN

9

5. You may now be prompted to insert your Windows 98 SE installation disk. If so, insert the CD into your CD-ROM drive, and click "OK".

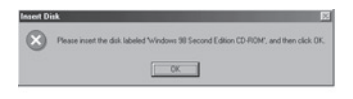

# EN

6. Driver Installation is now complete. Click "Finish".

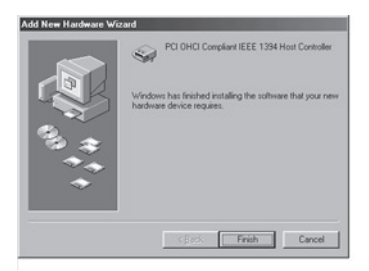

### Windows 2000 Driver Installation

1. As Windows 2000 starts the "New Hardware Wizard" will launch, and recognize the IEEE 1394 PCI card as a "OHCI Compliant IEEE 1394 Host Controller".

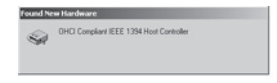

2. Windows will automatically install the correct driver and prompt you to restart your computer. Click "Yes". Installation is now complete and the IEEE 1394 PCI card will be ready to use after Windows restarts.

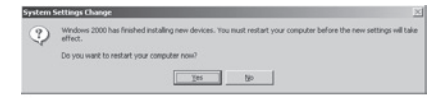

11

#### Windows Me Driver Installation

1. As Windows Me starts the "New Hardware Wizard" will launch, and recognize the IEEE 1394 PCI card as a "PCI OHCI Compliant IEEE 1394 Host Controller". Choose "Automatic search for a better driver (Recommended)". Click "Next".

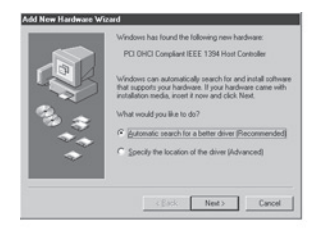

2. Windows will now locate and install the correct driver. Click "Finish".

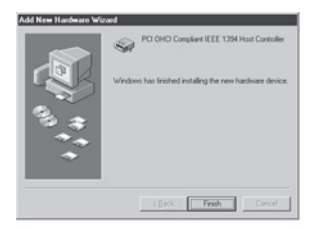

12 Download from Www.Somanuals.com. All Manuals Search And Download. 3. Windows will automatically install the correct driver and prompt you to restart your computer. Click "Yes". Installation is now complete and the IEEE 1394 PCI card will be ready to use after Windows restarts.

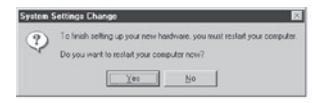

13

### **FCC Statement**

#### DECLARATION OF CONFORMITY WITH FCC RULES FOR ELECTROMAGNETIC COMPATIBILITY

 We, Belkin Corporation, of 501 West Walnut Street, Compton, CA 90220, declare under our sole responsibility that the product:

F5U502/F5U503 to which this declaration relates:

 Complies with Part 15 of the FCC Rules. Operation is subject to the following two conditions: (1) this device may not cause harmful interference, and (2) this device must accept any interference received, including interference that may cause undesired operation.

### **CE Declaration of Conformity**

We, Belkin Components, declare under our sole responsibility that the F5U502/ F5U503, to which this declaration relates, is in conformity with Generic Emissions Standard EN50081-1 and with Generic Immunity Standard EN50082-1 1992.

### **Belkin Corporation Limited Lifetime Product Warranty**

Belkin Corporation warrants this product against defects in materials and workmanship for its lifetime. If a defect is discovered, Belkin will, at its option, repair or replace the product at no charge provided it is returned during the warranty period, with transportation charges prepaid, to the authorized Belkin dealer from whom you purchased the product. Proof of purchase may be required.

This warranty does not apply if the product has been damaged by accident, abuse, misuse, or misapplication; if the product has been modified without the written permission of Belkin; or if any Belkin serial number has been removed or defaced.

THE WARRANTY AND REMEDIES SET FORTH ABOVE ARE EXCLUSIVE IN LIEU OF ALL OTHERS, WHETHER ORAL OR WRITTEN, EXPRESSED OR IMPLIED. BELKIN SPECIFICALLY DISCLAIMS ANY AND ALL IMPLIED WARRANTIES, INCLUDING, WITHOUT LIMITATION, WARRANTIES OF MERCHANTABILITY AND FITNESS FOR A PARTICULAR PURPOSE.

No Belkin dealer, agent, or employee is authorized to make any modification, extension, or addition to this warranty.

BELKIN IS NOT RESPONSIBLE FOR SPECIAL, INCIDENTAL, OR CONSEQUENTIAL DAMAGES RESULTING FROM ANY BREACH OF WARRANTY, OR UNDER ANY OTHER LEGAL THEORY, INCLUDING BUT NOT LIMITED TO LOST PROFITS, DOWNTIME, GOODWILL, DAMAGE TO OR REPROGRAMMING OR REPRODUCING ANY PROGRAM OR DATA STORED IN OR USED WITH BELKIN PRODUCTS.

Download from Www.Somanuals.com. All Manuals Search And Download.

# **BELKIN**

Belkin Corporation 501 West Walnut Street Compton, CA, 90220-5221, USA +1 310 898 1100 +1 310 898 1111 fax

Belkin Ltd. Express Business Park Shipton Way, Rushden NN10 6GL, United Kingdom +44 (0) 1933 35 2000 +44 (0) 1933 31 2000 fax

Belkin B.V. Boeing Avenue 333 1119 PH Schiphol-Rijk, Netherlands +31 (0) 20 654 7300 +31 (0) 20 654 7349 fax

Belkin GmbH Hanebergstrasse 2 80637 Munich, Germany +49 (0) 89 143405 0 +49 (0) 89 143405 100 fax

Belkin SAS 130 rue de Silly 92100 Boulogne-Billancourt, France +33 (0) 1 41 03 14 40 +33 (0) 1 41 31 01 72 fax

Belkin Iberia Avda. Cerro del Aguila 3 28700 San Sebastián de los Reyes, Spain +34 9 16 25 80 00 +34 9 02 02 00 34 fax

P75247ea

Please visit our website www.belkin.com for technical support or further information.

Disposal of Waste Equipment by Users in Private Households in the European Union: For more information, go to www.belkin.com/environmental

© 2006 Belkin Corporation. All rights reserved. All trade names are registered trademarks of respective manufacturers listed. Mac OS and Mac are trademarks of Apple Computer, Inc., registered in the U.S. and other countries.

Download from Www.Somanuals.com. All Manuals Search And Download.

**BELKIN.** 

# **Carte PCI Firewire**

Ajoutez 3 ports FireWire® à votre ordinateur

Manualrde www.tibisatellom. All Manuals Search And Download U503

FR

# Table des matières

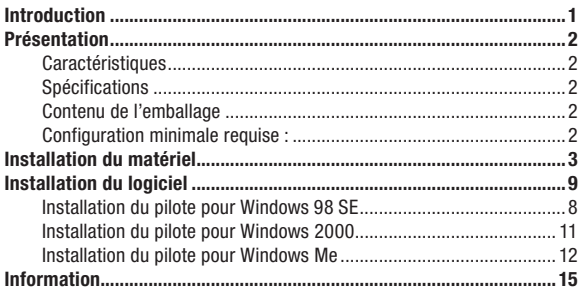

Merci d'avoir fait l'achat de la carte de mise à niveau PCI IEEE-1394 Belkin. Vous pouvez désormais ajouter trois ports FireWire 400 Mbps à votre ordinateur sous Windows® 98 SE, Me ou 2000 et profiter de la rapidité et de la convivialité Plug-and-Play des périphériques FireWire.

#### **Caractéristiques**

- Trois ports externes IEEE 1394 à 400 Mbps
- Compatible IEEE 1394a rév. 5
- Connecteur interne d'alimentation auxiliaire
- Tampons FIFO IT/AT 4 k/2 k
- Tampons FIFO IR/AR 4 k/2 k

#### Spécifications

- Compatible OHCI 1.0
- Compatible avec les spécifications PCI 2.1 et 2.2

#### Contenu de l'emballage

- Carte PCI IEEE 1394 Belkin
- CD d'installation
- Manuel d'utilisation

#### Configuration minimale requise :

- Pentium II 266 MHz
- 32 Mo RAM
- Un emplacement compatible PCI 2.1 libre
- Windows® 98 SE, 2000, Me

1. Éteignez votre ordinateur et débranchez tous les périphériques connectés.

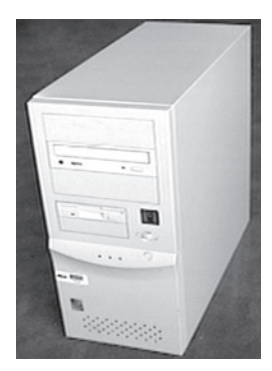

2. Ouvrez le capot de votre ordinateur. Reportez-vous au manuel de l'utilisateur de votre ordinateur pour savoir comment faire. Veillez à toucher une partie métallique de votre ordinateur afin de décharger toute électricité statique qui risquerait d'endommager votre ordinateur ou la carte FireWire.

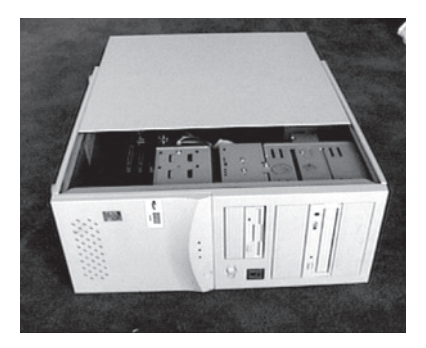

3. Recherchez les emplacements PCI sur la carte mère de votre ordinateur. Recherchez un emplacement PCI libre. Retirez l'obturateur métallique qui recouvre l'ouverture arrière correspondant à l'emplacement PCI sélectionné. Vous aurez besoin d'un tournevis cruciforme/Phillips pour retirer les vis. Reportez-vous à l'image ci-dessous pour vous aider.

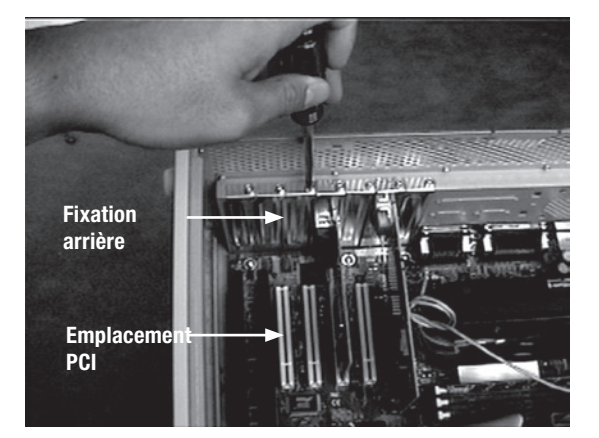

Download from Www.Somanuals.com. All Manuals Search And Download.

4. Retirez la carte FireWire de son emballage anti-statique protecteur. Manipulez-la uniquement par les fixations métallique. Ne touchez pas les connecteurs dorés. Insérez la carte dans l'emplacement PCI en alignant correctement la fixation arrière sur le boîtier de l'ordinateur. Assurez-vous que les ergots dorés sont entièrement insérés dans l'emplacement.

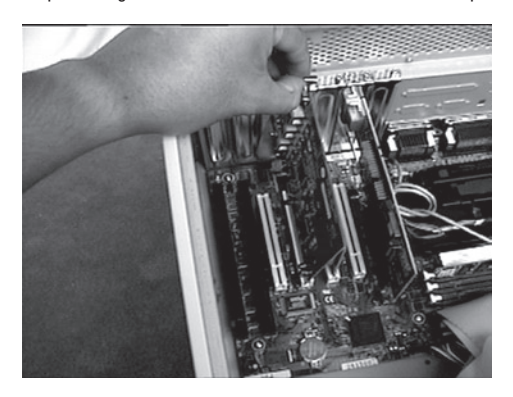

5

5. Fixez la carte à l'aide de la vis qui permettait de maintenir la fixation arrière.

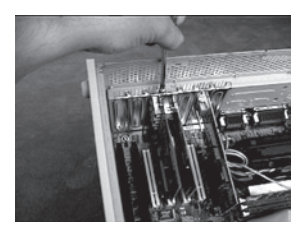

6. (Facultatif) Si vous planifiez de brancher plusieurs périphériques FireWire avec alimentation par le bus à la carte PCI IEEE 1394 Belkin, il se peut que vous deviez tirer de l'alimentation supplémentaire de la source d'alimentation de votre ordinateur. Pour ce faire, brancher un câble d'alimentation pour lecteur auxiliaire au connecteur d'alimentation de la carte PCI.

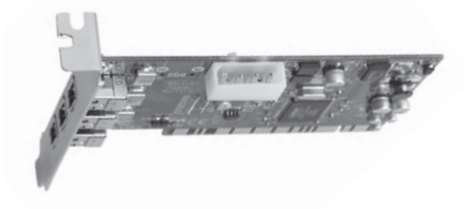

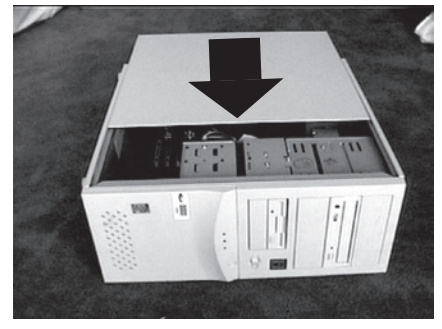

7. Refermez le capot de l'ordinateur.

8. Rebranchez tous les périphériques à votre ordinateur et allumez ce dernier.

### Installation du pilote pour Windows 98 SE

1. Au démarrage de Windows 98 SE, l'assistant d'ajout de nouveau matériel est lancé et reconnaît la carte PCI IEEE 1394 en tant que « PCI OHCI compliant IEEE 1394 Host Controller ». Cliquez sur « Next [Suivant] ».

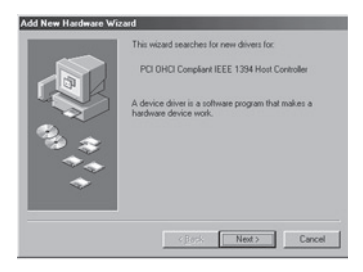

2. Choisissez l'option « Search for the best driver for your device [Rechercher le meilleur pilote pour votre périphérique] » (recommandé). Cliquez sur « Next [Suivant] ».

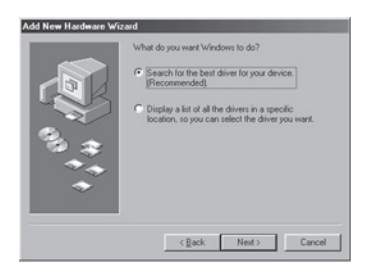

3. Retirez toutes les marques des cases à cocher. Cliquez sur « Next [Suivant] ».

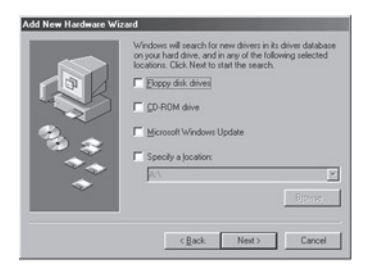

4. Windows recherche maintenant le pilote requis dans sa base de données. Cliquez sur « Next [Suivant] ».

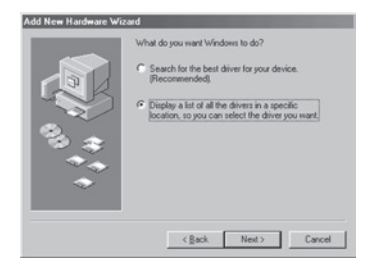

5. Il se peut qu'un message vous demande d'insérer le disque d'installation de Windows 98 SE. Si tel est le cas, placez le CD dans le lecteur de CD-ROM, puis cliquez sur « OK ».

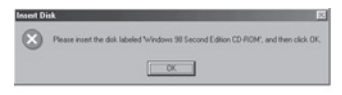

6. L'installation est terminée. Cliquez sur « Finish [Terminer] ».

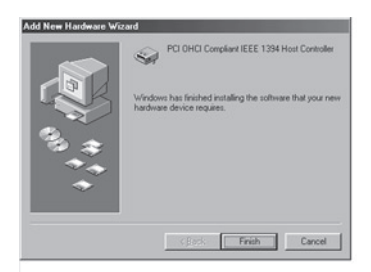

### Installation du pilote pour Windows 2000

1. Au démarrage de Windows 2000, l'assistant d'ajout de nouveau matériel est lancé et reconnaît la carte PCI IEEE 1394 en tant que « OHCI compliant IEEE 1394 Host Controller ».

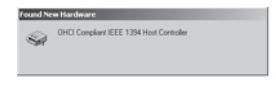

2. Windows installe automatiquement le pilote approprié. Un message vous demande de redémarrer votre ordinateur. Cliquez sur « Yes [Oui] ». L'installation est terminée. Vous pourrez utiliser la carte PCI IEEE 1394 après le redémarrage de Windows.

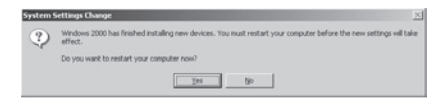

FR

### Installation du pilote pour Windows Me

1. Au démarrage de Windows Me, l'assistant d'ajout de nouveau matériel est lancé et reconnaît la carte PCI IEEE 1394 en tant que « PCI OHCI compliant IEEE 1394 Host Controller ». Sélectionnez "« Automatic search for a better driver [Recherche automatique d'un meilleur pilote] » (recommandé). Cliquez sur « Next [Suivant] ».

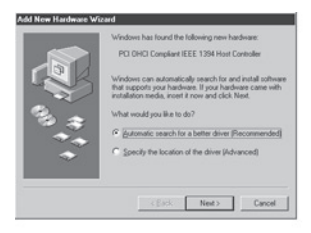

2. Windows recherche le pilote approprié et l'installe. Cliquez sur « Finish [Terminer] ».

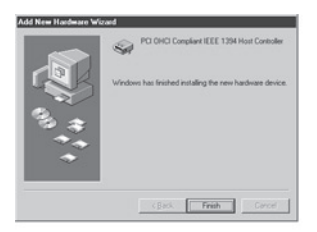

12 Download from Www.Somanuals.com. All Manuals Search And Download.

## FR

3. Windows installe automatiquement le pilote approprié. Un message vous demande de redémarrer votre ordinateur. Cliquez sur « Yes [Oui] ». L'installation est terminée. Vous pourrez utiliser la carte PCI IEEE 1394 après le redémarrage de Windows.

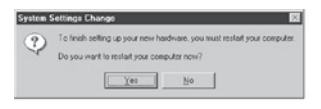

FR
## **Déclaration FCC**

#### DÉCLARATION DE CONFORMITÉ À LA RÉGLEMENTATION FCC EN MATIÈRE DE COMPATIBILITÉ ÉLECTROMAGNÉTIQUE

 Nous, Belkin Corporation, sis au 501 West Walnut Street , Compton CA, 90220, États-Unis, déclarons sous notre seule responsabilité que le produit :

F5U502/F5U503 auquel se réfère la présente déclaration :

 est conforme aux normes énoncées à l'alinéa 15 de la réglementation FCC. Le fonctionnement est assujetti aux deux conditions suivantes : (1) cet appareil ne peut pas provoquer d'interférence nuisible et (2) cet appareil doit accepter toute interférence reçue, y compris des interférences pouvant entraîner un fonctionnement non désiré.

## **Déclaration de conformité CE**

Nous, Belkin Components, déclarons sous notre seule responsabilité que le produit F5U502/F5U503, auquel se rapporte la présente déclaration, a été élaboré dans le respect des normes d'émissions EN50081-1 ainsi que des normes d'immunité EN50082-1 1992 en vigueur.

## **Garantie limitée à vie du produit de Belkin Corporation**

Belkin Corporation garantit ce produit contre tout défaut matériel ou de fabrication pendant toute sa durée de vie. Si l'appareil s'avère défectueux, Belkin le réparera ou le remplacera gratuitement, à sa convenance, à condition que le produit soit retourné, port payé, pendant la durée de la garantie, au dépositaire Belkin agréé auprès duquel le produit a été acheté. Une preuve d'achat peut être exigée.

La présente garantie est caduque si le produit a été endommagé par accident, abus, usage impropre ou mauvaise application, si le produit a été modifié sans autorisation écrite de Belkin, ou si un numéro de série Belkin a été supprimé ou rendu illisible.

LA GARANTIE ET LES VOIES DE RECOURS SUSMENTIONNÉES FONT FOI EXCLUSIVEMENT ET REMPLACENT TOUTES LES AUTRES, ORALES OU ÉCRITES, EXPLICITES OU IMPLICITES. BELKIN REJETTE EXPRESSÉMENT TOUTES LES GARANTIES IMPLICITES, Y COMPRIS MAIS SANS RESTRICTION, LES GARANTIES AFFÉRENTES À LA QUALITÉ LOYALE ET MARCHANDE ET À LA POSSIBILITÉ D'UTILISATION À UNE FIN DONNÉE.

Aucun dépositaire, représentant ou employé de Belkin n'est habilité à apporter des modifications ou adjonctions à la présente garantie, ni à la proroger.

BELKIN N'EST PAS RESPONSABLE DES DOMMAGES SPÉCIAUX, DIRECTS OU INDIRECTS, DÉCOULANT D'UNE RUPTURE DE GARANTIE, OU EN VERTU DE TOUTE AUTRE THÉORIE JURIDIQUE, Y COMPRIS MAIS SANS RESTRICTION LES PERTES DE BÉNÉFICES, TEMPS D'ARRÊT, FONDS DE COMMERCE, REPROGRAMMATION OU REPRODUCTION DE PROGRAMMES OU DE DONNÉES MÉMORISÉS OU UTILISÉS AVEC DES PRODUITS BELKIN OU DOMMAGES CAUSÉS À CES PROGRAMMES OU À CES DONNÉES.

# **BELKIN**

Belkin Corporation 501 West Walnut Street Compton, CA 90220-5221, États-Unis +1 310 898 1100 +1 310 898 1111 Fax

Belkin Ltd. Express Business Park Shipton Way, Rushden NN10 6GL, Royaume-Uni +44 (0) 1933 35 2000 +44 (0) 1933 31 2000 Fax

Belkin B.V. Boeing Avenue 333 1119 PH Schiphol-Rijk, Pays-Bas +31 (0) 20 654 7300 +31 (0) 20 654 7349 Fax

Belkin GmbH Hanebergstrasse 2 80637 Munich, Allemagne +49 (0) 89 143405 0 +49 (0) 89 143405 100 Fax

Belkin SAS 130 rue de Silly 92100 Boulogne-Billancourt, France +33 (0) 1 41 03 14 40 +33 (0) 1 41 31 01 72 Fax

Belkin Iberia Avda Cerro del Aguila 3 28700 San Sebastián de los Reyes, Espagne +34 9 16 25 80 00 +34 9 02 02 00 34 Fax

P75247ea

Pour en savoir plus ou pour obtenir une assistance technique, visitez www.belkin.com.

Élimination des déchets par les utilisateurs dans les ménages privés au sein de l'Union européenne : Pour en savoir plus, allez à www.belkin.com/environmental.

© 2006 Belkin Corporation. Tous droits réservés. Toutes les raisons commerciales sont des marques déposées de leurs fabricants respectifs. Mac et Mac OS sont des marques de commerce de Apple Computer, Inc., enregistrées aux États-Unis et dans d'autres pays.

Download from Www.Somanuals.com. All Manuals Search And Download.

# **BELKIN.**

# **FireWire PCI-Karte**

Drei zusätzliche FireWire®- Anschlüsse für Ihren Computer

**DE** 

**Benutzerhandsum hals.com. All Manuals Search And Download5U503** 

## Inhaltsverzeichnis

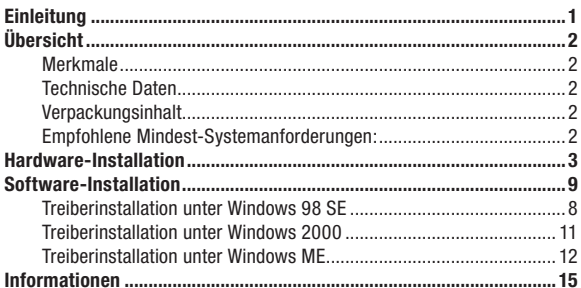

Herzlichen Glückwunsch zum Kauf der Belkin IEEE-1394 PCI-Karte. Sie können Ihr Windows® 98 SE, Windows® 2000 oder Windows® ME-System damit um zwei FireWire-Anschlüsse mit 400 Mbit/s erweitern und so die blitzschnelle Übertragungsrate und die Plug&Play-Benutzerfreundlichkeit von FireWire-Geräten der nächsten Generation nutzen

Download from Www.Somanuals.com. All Manuals Search And Download.

DE

# Übersicht

#### Merkmale

- Drei externe IEEE 1394-Anschlüsse mit 400 Mbit/s
- Entspricht dem Standard IEEE 1394a 5 Rev5
- Zusätzlicher interner Stromanschluss
- IT/AT FIFO-Puffer 4k/2k
- IR/AR FIFO Puffer 4k/2k

#### Technische Daten

- Entspricht dem Standard OHCI 1.0
- Entspricht den Standards PCI 2.1 und 2.2

#### Verpackungsinhalt

- Belkin IEEE 1394 PCI-Karte
- Installations-CD
- Benutzerhandbuch

#### Empfohlene Mindest-Systemanforderungen:

- 266-Mhz-Pentium II-Prozessor
- 32-Megabytes-Arbeitsspeicher
- Ein freier PCI-Steckplatz (PCI 2.1)
- Windows® 98 SE, Windows® 2000, Windows® ME

1. Schalten Sie den Computer aus, und stecken Sie alle angeschlossenen Geräte ab.

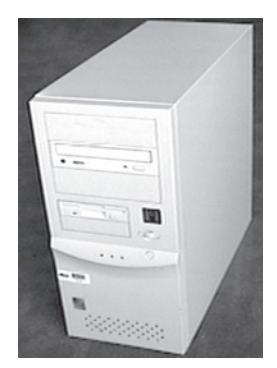

2. Öffnen Sie das Computergehäuse. Genaue Anweisungen hierzu finden Sie in Ihrem Computerhandbuch. Berühren Sie ein beliebiges Stück blankes Metall am Computergehäuse, um etwaige statische Ladung von sich abzuleiten, die den Computer oder die FireWire-Karte beschädigen könnte.

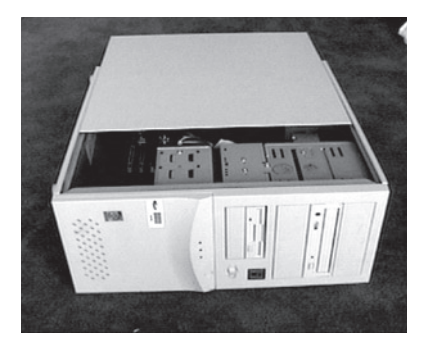

## Hardware-Installation

3. Suchen Sie die PCI-Steckplätze auf der Hauptplatine Ihres Computers. Sie können einen beliebigen freien PCI-Steckplatz verwenden. Entfernen Sie die Metallschiene, die die Rückwandöffnung für den ausgewählten PCI-Steckplatz abdeckt. Möglicherweise benötigen Sie einen Kreuzschlitz schraubendreher, um Schrauben zu entfernen. Siehe hierzu die Abbildung unten.

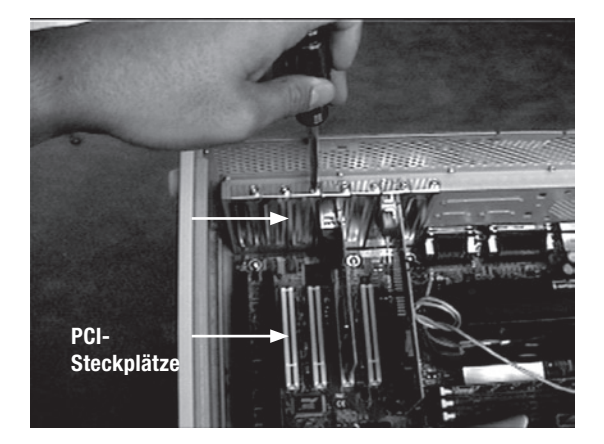

4. Nehmen Sie die FireWire-Karte aus dem Antistatik-Beutel. Berühren Sie die Karte nur an der Metalleinbauschiene, nicht an den vergoldeten Kartenrand-Steckverbindern! Stecken Sie die Karte in den PCI-Steckplatz ein, und richten Sie die Rückwand-Einbauschiene sorgfältig am Computergehäuse aus. Achten Sie darauf, dass die Goldkontakte vollständig in den Steckplatz eingesteckt sind.

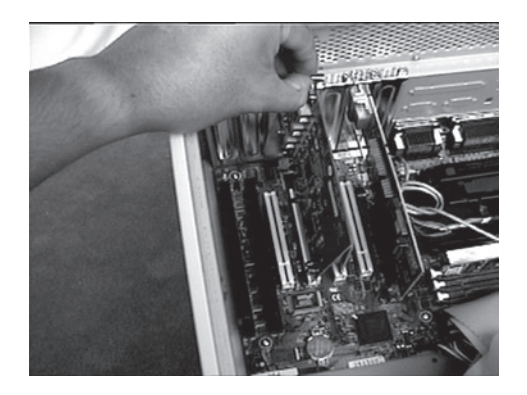

5. Sichern Sie die Karte mit der Schraube, mit der die Rückwand-Abdeckung befestigt war.

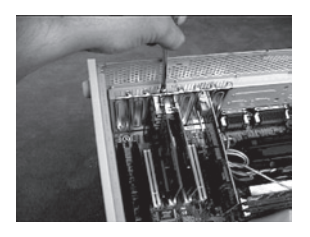

6. (Optional) Wenn Sie mehrere busgepeiste FireWire-Geräte an die Belkin IEEE 1394 PCI-Karte anschließen möchten, müssen Sie eventuell eine zusätzliche Stromversorgung installieren, die über den Rechner gespeist wird. Hierzu schließen Sie einen freien Festplatten-Stromstecker an die entsprechende Buchse auf der PCI-Karte an.

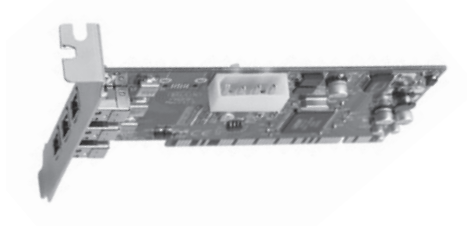

- $\frac{2}{10}$ va
- 7. Schließen Sie das Computergehäuse.

8. Schließen Sie alle Peripheriegeräte wieder an den Computer an, und schalten Sie dann das System ein

## Treiberinstallation unter Windows 98 SE

1. Windows 98SE startet den Hardware-Assistenten und erkennt die IEEE 1394 PCI-Karte als "PCI OHCI compliant IEEE 1394 Host Controller". Klicken Sie auf "Next" (Weiter).

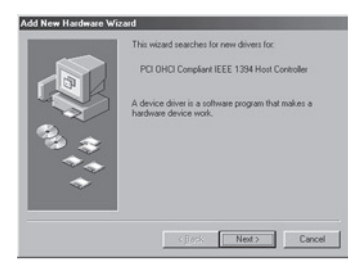

2. Wählen Sie "Search for the Best Driver for your device (Recommended)" (Nach dem besten Treiber für das Gerät suchen [empfohlen]). Klicken Sie auf "Next" (Weiter).

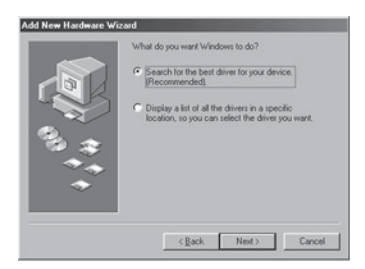

Download from Www.Somanuals.com. All Manuals Search And Download.

3. Heben Sie die Markierung aller Kontrollkästchen auf. Klicken Sie auf "Next" (Weiter).

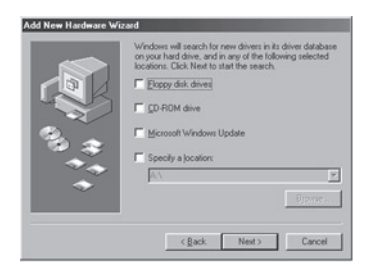

- DE
- 4. Windows sucht jetzt in der Treiberdatenbank nach dem richtigen Treiber. Klicken Sie auf "Next" (Weiter).

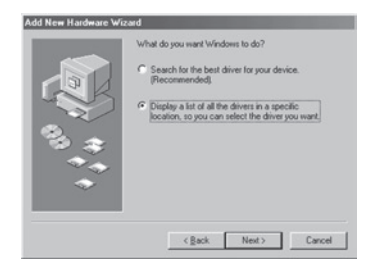

5. Möglicherweise werden Sie jetzt dazu aufgefordert, die Windows 98 SE Installations-CD einzulegen. Ist dies der Fall, legen Sie die CD-ROM ein, und klicken Sie auf "OK".

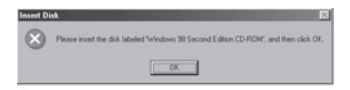

6. Die Treiberinstallation ist damit abgeschlossen. Klicken Sie auf "Finish" (Fertig stellen).

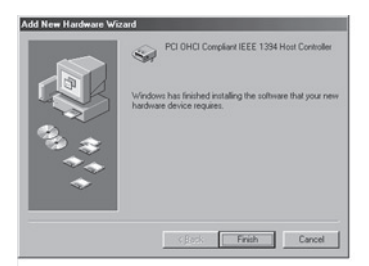

## Treiberinstallation unter Windows 2000

1. Windows 2000 startet den Hardware-Assistenten und erkennt die IEEE 1394 PCI-Karte als "PCI OHCI compliant IEEE 1394 Host Controller".

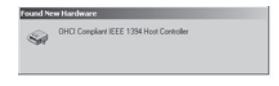

2. Windows installiert den richtigen Treiber automatisch und fordert Sie auf, das System neu zu starten. Klicken Sie auf "Yes" (Ja). Die Installation ist damit abgeschlossen. Die IEEE 1394 PCI-Karte steht nach dem Neustart von Windows zur Verfügung.

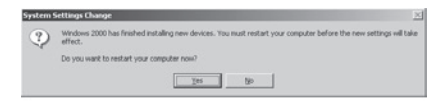

## Treiberinstallation unter Windows ME

1. Windows ME startet den Hardware-Assistenten und erkennt die IEEE 1394 PCI-Karte als "PCI OHCI compliant IEEE 1394 Host Controller". Wählen Sie die Option "Automatisch nach dem besten Treiber suchen (Empfohlen)". Klicken Sie auf "Next" (Weiter).

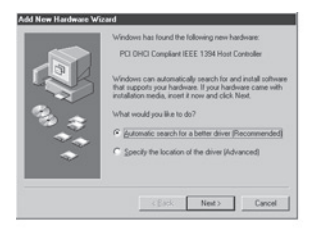

2. Windows sucht jetzt nach dem richtigen Treiber und installiert ihn. Klicken Sie auf "Finish" (Fertig stellen).

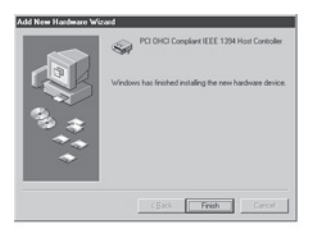

Download from Www.Somanuals.com. All Manuals Search And Download.

## DE

3. Windows installiert den richtigen Treiber automatisch und fordert Sie auf, das System neu zu starten. Klicken Sie auf "Yes" (Ja). Die Installation ist damit abgeschlossen. Die IEEE 1394 PCI-Karte steht nach dem Neustart von Windows zur Verfügung.

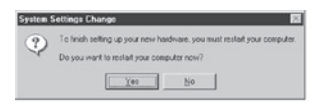

DE

## **FCC-Erklärung**

#### KONFORMITÄTSERKLÄRUNG ZUR EINHALTUNG DER FCC-BESTIMMUNGEN ÜBER ELEKTROMAGNETISCHE VERTRÄGLICHKEIT

 Wir, Belkin Corporation, eine Gesellschaft mit Sitz in 501 West Walnut Street, Compton, CA 90220, USA, erklären hiermit in alleiniger Verantwortung, dass dieses Produkt mit der Artikelnr.

F5U502/F5U503, auf das sich diese Erklärung bezieht,

 in Einklang mit Teil 15 der FCC-Bestimmungen steht. Der Betrieb unterliegt den beiden folgenden Bedingungen: (1) Dieses Gerät darf schädigende Störungen nicht verursachen, und (2) dieses Gerät muss jedwede Störung annehmen, einschließlich der Störungen, die einen unerwünschten Betrieb verursachen könnten.

## **CE-Konformitätserklärung**

Wir, Belkin Components, erklären alleinverantwortlich, dass das Produkt F5U502/F5U503, auf das sich diese Erklärung bezieht, der Europanorm für die elektromagnetische Verträglichkeit EN50081-1 und der Europanorm für die Störfestigkeit EN50082-1 1192 entspricht.

## **Eingeschränkte lebenslange Herstellergarantie von Belkin Corporation**

Belkin Corporation gewährleistet hiermit, dass dieses Produkt während seiner gesamten Lebensdauer keine Verarbeitungs- und Materialfehler aufweisen wird. Bei Feststellung eines Fehlers wird Belkin das Produkt nach eigenem Ermessen entweder kostenlos reparieren oder austauschen, sofern es während des Garantiezeitraums ausreichend frankiert an den autorisierten Belkin-Händler zurückgegeben wurde, bei dem es erworben wurde. Ein Kaufnachweis kann verlangt werden.

Diese Garantie erstreckt sich nicht auf die Beschädigung des Produkts durch Unfall, missbräuchliche, unsachgemäße oder fehlerhafte Verwendung oder Anwendung. Ebenso ist die Garantie unwirksam, wenn das Produkt ohne schriftliche Genehmigung durch Belkin verändert oder wenn eine Belkin-Seriennummer entfernt oder unkenntlich gemacht wurde.

DIE VORSTEHENDEN GARANTIEBEDINGUNGEN UND RECHTSBEHELFE SCHLIESSEN ALLE ANDEREN GEWÄHRLEISTUNGEN UND RECHTSBEHELFE - OB MÜNDLICH ODER SCHRIFTLICH, AUSDRÜCKLICH ODER KONKLUDENT - AUS UND TRETEN AN DEREN STELLE. BELKIN ÜBERNIMMT INSBESONDERE KEINERLEI KONKLUDENTE GEWÄHRLEISTUNGEN, U.A. AUCH KEINE GEWÄHRLEISTUNG DER EIGNUNG FÜR EINEN BESTIMMTEN ZWECK ODER DER HANDELSÜBLICHEN QUALITÄT.

Kein Händler, Bevollmächtigter bzw. Vertreter oder Mitarbeiter von Belkin ist befugt, diese Gewährleistungsregelung in irgendeiner Weise abzuändern oder zu ergänzen.

BELKIN HAFTET NICHT FÜR BESONDERE, DURCH ZUFALL EINGETRETENE ODER FOLGESCHÄDEN AUFGRUND DER VERLETZUNG EINER GEWÄHRLEISTING ODER NACH MASSGABE EINER ANDEREN RECHTSLEHRE (U.A. FÜR ENTGANGENE GEWINNE, AUSFALLZEITEN, GESCHÄFTS- ODER FIRMENWERTEINBUSSEN BZW. BESCHÄDIGUNG, NEUPROGRAMMIERUNG ODER WIEDERHERSTELLUNG VON PROGRAMMEN ODER DATEN NACH SPEICHERUNG IN ODER NUTZUNG IN VERBINDUNG MIT BELKIN-PRODUKTEN).

# **BELKIN**

Belkin Corporation 501 West Walnut Street Compton, CA, 90220-5221, USA +1 310 898 1100 +1 310 898 1111 Fax

Belkin Ltd. Express Business Park Shipton Way, Rushden NN10 6GL, Großbritannien +44 (0) 1933 35 2000 +44 (0) 1933 31 2000 Fax

Belkin B.V. Boeing Avenue 333 1119 PH Schiphol-Rijk, Niederlande +31 (0) 20 654 7300 +31 (0) 20 654 7349 Fax

Belkin GmbH Hanebergstraße 2 80637 München, Deutschland +49 (0) 89 143405 0 +49 (0) 89 143405 100 Fax

Belkin SAS 130 rue de Silly 92100 Boulogne-Billancourt, Frankreich +33 (0) 1 41 03 14 40 +33 (0) 1 41 31 01 72 Fax

Belkin Iberia Avda. Cerro del Aguila 3 28700 San Sebastián de los Reyes, Spanien +34 9 16 25 80 00 +34 9 02 02 00 34 Fax

P75247ea

Wenn Sie weitere Informationen oder technischen Support benötigen, besuchen Sie bitte unsere Website: www.belkin.com.

Entsorgung alter Geräte in Privathaushalten in Ländern der europäischen Union: Weitere Information finden Sie unter www.belkin.com/environmental

© 2006 Belkin Corporation. Alle Rechte vorbehalten. Alle Produktnamen sind eingetragene Marken der angegebenen Hersteller. Mac OS und Mac sind Marken der Apple Computer, Inc., die in den USA und anderen Ländern eingetragen sind.

Download from Www.Somanuals.com. All Manuals Search And Download.

**BELKIN.** 

# **FireWire PCI-kaart**

Breid uw computer uit met drie FireWire®-poorten

Handle idingww.Somanuals.com. All Manuals Search And Download U503

## Inhoud

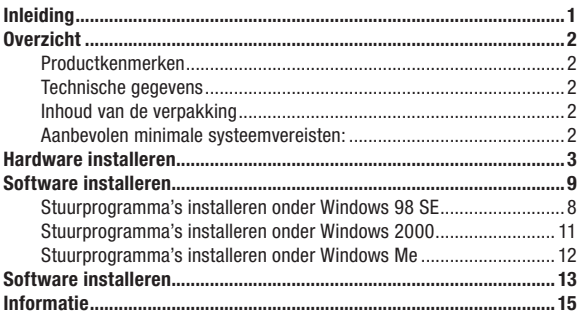

Belkin dankt u hartelijk voor het kopen van de IEEE-1394 PCI-upgradekaart. U kunt uw computersysteem dat draait onder Windows® 98 SE, Windows® 2000 of Windows® Me nu uitbreiden met drie FireWire-poorten van 400 Mbps en profiteren van de enorme snelheid en het Plug-and-Play-gemak van de jongste generatie FireWire-apparaten.

Download from Www.Somanuals.com. All Manuals Search And Download.

#### Productkenmerken

- Drie externe 400Mbps IEEE 1394-poorten
- Voldoet aan IEEE 1394a rev. 5
- Interne hulpconnector voor voeding
- IT/AT FIFO-buffers 4k/2k
- IR/AR FIFO-buffers 4k/2k

#### Technische gegevens

• Voldoet aan OHCI 1.0 Voldoet aan PCI 2.1 en 2.2

#### Inhoud van de verpakking

- IEEE 1394 PCI-kaart
- Installatie-cd
- Handleiding

#### Aanbevolen minimale systeemvereisten:

- 266Mhz Pentium II
- 32 Mb RAM
- Eén vrije PCI-sleuf conform PCI 2.1
- Windows® 98 SE, Windows® 2000, Windows® Me

1. Schakel uw computer uit en ontkoppel alle aangesloten toestellen en randapparaten.

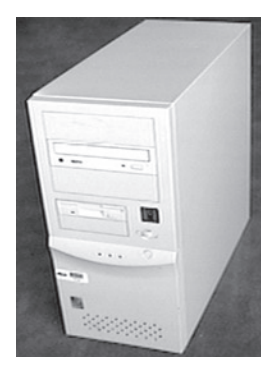

2. Verwijder de kap van uw computer. Raadpleeg de handleiding van uw computer voor meer informatie over hoe u dit moet doen. Zorg ervoor dat u een van de blanke metalen delen van uw computer aanraakt om uzelf te ontdoen van statische elektriciteit die uw computer of de FireWire-kaart kan beschadigen.

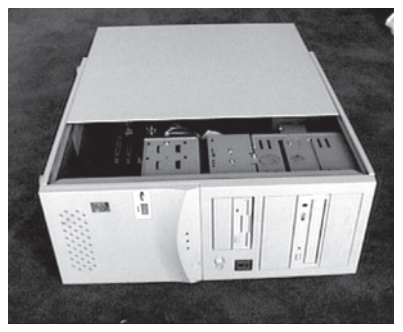

NL

## Hardware installeren

3. Zoek op het moederbord van uw computer de PCI-sleuven op. Zoek een vrije PCI-sleuf op. Verwijder aan de achterkant van uw computer het metalen afdekplaatje dat correspondeert met de PCI-sleuf die u hebt gekozen. Mogelijk hebt u een kruiskop/Phillips-schroevendraaier nodig om schroefjes los te draaien. Bekijk voor de duidelijkheid de onderstaande afbeelding.

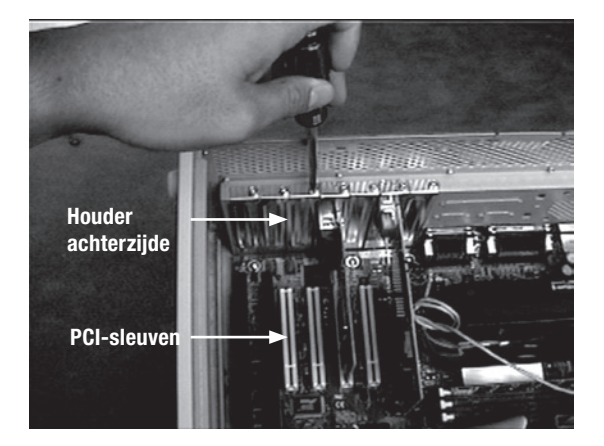

Download from Www.Somanuals.com. All Manuals Search And Download.

4. Haal de FireWire-kaart uit de anti-statische verpakking. Pak de kaart uitsluitend bij de metalen beugel vast en raak de vergulde randconnectors niet aan. Bevestig de kaart in de PCI-sleuf en zorg ervoor dat de houder aan de achterkant evenwijdig loopt met de computerkast. Zorg ervoor dat de vergulde pennen volledig in de sleuf zijn gestoken.

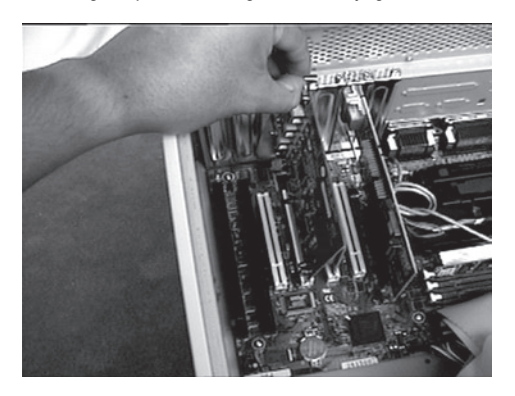

5. Zet de kaart zorgvuldig vast met de schroef waarmee de beugel aan de achterzijde van de computer was vastgezet.

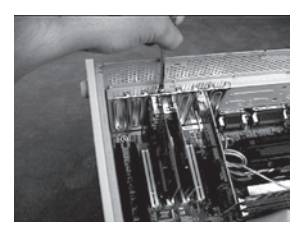

6. (Optioneel) Als u van plan bent meerdere FireWire-apparaten met busvoeding op de IEEE 1394 PCI-kaart van Belkin aan te sluiten, kan het nodig zijn extra voeding te onttrekken aan de hoofdvoeding van uw computer. Dit kunt u bereiken door op de voedingsingang van de PCIkaart een reserve-voedingskabel aan te sluiten.

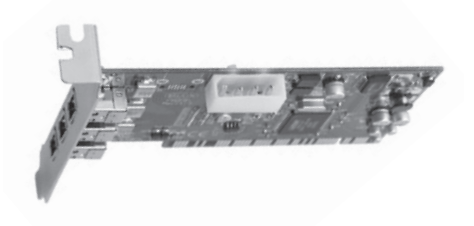

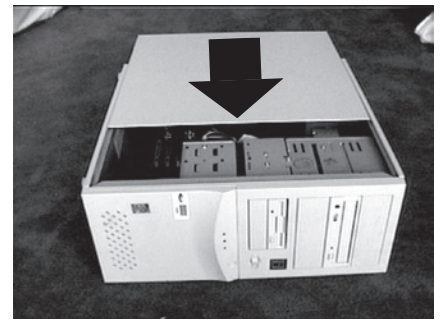

7. Plaats de computerkap weer terug.

8. Sluit alle randapparaten weer op uw computer aan en zet de computer aan.

NL

### Stuurprogramma's installeren onder Windows 98 SE

1. Wanneer Windows 98 SE de wizard "New Hardware" (Nieuwe hardware) start, wordt de IEEE 1394 PCI-kaart herkend als"PCI OHCI compliant IEEE 1394 Host Controller". Klik op "Next" (Volgende).

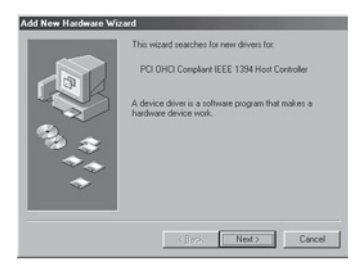

# NL

2. Selecteer "Search for the best driver for your device (Recommended)" (Zoek het beste stuurprogramma voor uw apparaat op (Aanbevolen)). Klik op "Next" (Volgende).

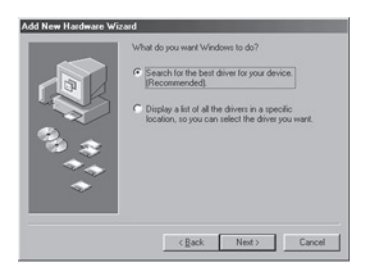

Download from Www.Somanuals.com. All Manuals Search And Download.

3. Verwijder alle vinkjes uit de selectievakjes. Klik op "Next" (Volgende).

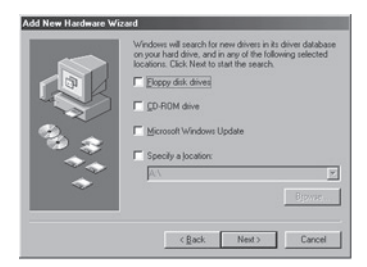

4. Windows zoekt nu in zijn database met stuurprogramma's naar het juiste stuurprogramma. Klik op "Next" (Volgende).

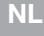

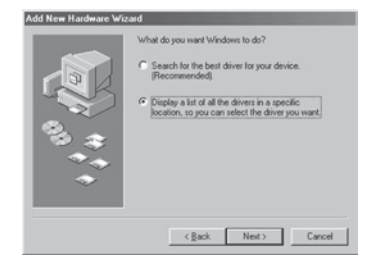

5. Mogelijkerwijs vraagt de computer om de installatie-cd van Windows 98 SE. In dat geval dient u de installatie-cd in uw cd-romstation te plaatsen en op "OK" te klikken.

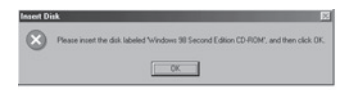

6. De stuurprogramma-installatie is nu afgerond. Klik op "Finish" (Voltooien).

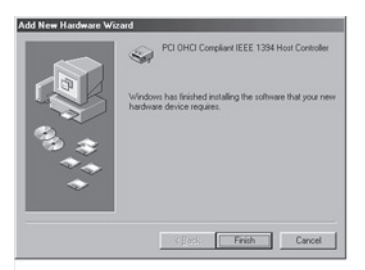

## NL

Download from Www.Somanuals.com. All Manuals Search And Download.

### Stuurprogramma's installeren onder Windows 2000

1. Wanneer Windows 2000 de "New Hardware Wizard" (Nieuwe hardware wizard) start, wordt de IEEE 1394 PCI-kaart herkend als "OHCI Compliant IEEE 1394 Host Controller".

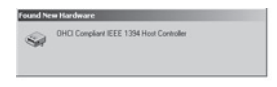

2. Windows installeert automatisch het juiste stuurprogramma en vraagt u vervolgens uw computer opnieuw te starten. Klik op "Yes" (Ja). De installatie is nu voltooid en de IEEE 1394 PCI-kaart zal gebruiksklaar zijn zodra Windows opnieuw is gestart.

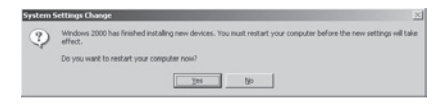

### Stuurprogramma's installeren onder Windows Me

1. Wanneer Windows Me de "New Hardware Wizard" (Nieuwe hardware wizard) start, wordt de IEEE 1394 PCI-kaart herkend als "PCI OHCI Compliant IEEE 1394 Host Controller". Kies "Automatic search for a better driver (Recommended)" (Automatisch naar een beter stuurprogramma zoeken (Aanbevolen)). Klik op "Next" (Volgende).

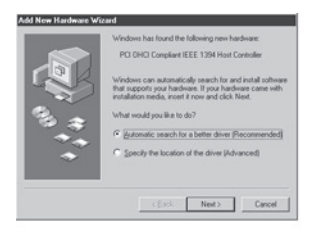

#### 2. Windows vindt en installeert nu het juiste stuurprogramma. Klik op "Finish" (Voltooien).

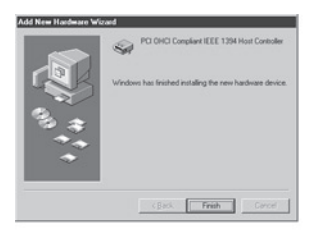

Download from Www.Somanuals.com. All Manuals Search And Download.

# NL

3. Windows installeert automatisch het juiste stuurprogramma en vraagt u vervolgens uw computer opnieuw te starten. Klik op "Yes" (Ja). De installatie is nu voltooid en de IEEE 1394 PCI-kaart zal gebruiksklaar zijn zodra Windows opnieuw is gestart.

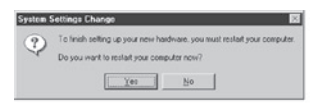

NL

NL
## **FCC-verklaring**

#### VERKLARING VAN CONFORMITEIT MET DE FCC-VOORSCHRIFTEN VOOR ELEKTROMAGNETISCHE COMPATIBILITEIT

 Wij, Belkin Corporation, gevestigd 501 West Walnut Street, Compton, CA 90220, Verenigde Staten van Amerika, verklaren hierbij dat wij de volledige verantwoordelijkheid aanvaarden dat het product met het artikelnummer

F5U502/F5U503 waarop deze verklaring betrekking heeft,

 voldoet aan deel 15 van de FCC-regelgeving. Het gebruik ervan is onderworpen aan de beide volgende voorwaarden: (1) het apparaat mag geen schadelijke storingen opwekken en (2) het apparaat moet elke ontvangen interferentie accepteren, waaronder storingen die een ongewenste werking kunnen veroorzaken.

### **CE-conformiteitverklaring**

Wij, Belkin Components, verklaren hierbij de volledige verantwoordelijkheid te aanvaarden dat het product met het artikelnummer F5U502/F5U503 waarop deze verklaring van toepassing is, voldoet aan de Algemene Emissienorm EN50081-1 en aan de Generieke Immuniteitsnorm EN50082-1 1992.

#### **Beperkte levenslange productgarantie van Belkin Corporation**

Belkin Corporation geeft garantie voor de levensduur van het product op materiaal- en fabricagefouten. Wanneer een defect wordt geconstateerd, zal Belkin naar eigen keuze het product repareren of kosteloos vervangen, op voorwaarde dat het product tijdens de garantieperiode, met vooruitbetaalde vervoerskosten, wordt geretourneerd aan de officiële Belkin dealer bij wie het product is gekocht. Overlegging van het aankoopbewijs kan noodzakelijk zijn.

Deze garantie is niet van toepassing als het product is beschadigd als gevolg van een ongeluk, misbruik, verkeerd gebruik of een verkeerde toepassing; als het product zonder schriftelijke toestemming van Belkin is gewijzigd of als een serienummer dat door Belkin is aangebracht, is verwijderd of onleesbaar is gemaakt.

DE GARANTIE EN VERHAALSMOGELIJKHEDEN DIE HIERVOOR ZIJN UITEENGEZET SLUITEN ELKE ANDERE GARANTIE OF VERHAALSMOGELLIKHEID UIT, HETZLI MONDELING OF SCHRIFTELLIK, HETZLI UITDRUKKELLIK OF IMPLICIET. BELKIN WIJST UITDRUKKELIJK ELKE EN ALLE IMPLICIETE AANSPRAKELIJKHEID OF GARANTIE AF, WAARONDER, ZONDER ENIGE BEPERKING, GARANTIES BETREFFENDE DE VERKOOPBAARHEID OF GESCHIKTHEID VOOR EEN BEPAALDE TOEPASSING.

Geen enkele dealer, vertegenwoordiger of werknemer van Belkin is bevoegd tot wijziging, uitbreiding of aanvulling van deze garantie.

BELKIN IS NIET VERANTWOORDELIJK VOOR SPECIALE, INCIDENTELE OF VOORTVLOEIENDE SCHADE DIE HET RESULTAAT IS VAN SCHENDING VAN DE GARANTIE, OF ONDER ENIG ANDER WETTELIJK STELSEL, DAARONDER MEDE BEGREPEN MAAR NIET BEPERKT TOT, WINSTDERVING, BEDRIJFSONDERBREKING, GOODWILL, SCHADE AAN OF HET HERPROGRAMMEREN OF REPRODUCEREN VAN PROGRAMMA'S OF GEGEVENS DIE ZIJN OPGESLAGEN IN OF ZIJN GEBRUIKT MET BELKIN PRODUCTEN.

# **BELKIN**

Belkin Corporation 501 West Walnut Street Compton, CA, 90220-5221, USA +1 310 898 1100 +1 310 898 1111 fax

Belkin Ltd. Express Business Park Shipton Way, Rushden NN10 6GL, Verenigd Koninkrijk +44 (0) 1933 35 2000 +44 (0) 1933 31 2000 fax

Belkin B.V. Boeing Avenue 333 1119 PH Schiphol-Rijk, Nederland +31 (0) 20 654 7300 +31 (0) 20 654 7349 fax

Belkin GmbH Hanebergstraße 2 80637 München, Duitsland +49 (0) 89 143405 0 +49 (0) 89 143405 100 fax

Belkin SAS 130 rue de Silly 92100 Boulogne-Billancourt, Frankrijk +33 (0) 1 41 03 14 40 +33 (0) 1 41 31 01 72 fax

Belkin Iberia Avda. Cerro del Aguila 3 28700 San Sebastián de los Reyes, Spanje +34 9 16 25 80 00 +34 9 02 02 00 34 fax

Voor meer informatie over technische ondersteuning en overige informatie verwijzen wij u naar onze website: www.belkin.com

Verwijdering van afvalmateriaal door huishoudens binnen de Europese Unie: Ga voor meer informatie naar www.belkin.com/environmental

© 2006 Belkin Corporation. Alle rechten voorbehouden. Alle handelsnamen zijn gedeponeerde handelsmerken van de betreffende rechthebbenden. Mac OS en Mac zijn handelsnamen van Apple Computer, Inc. die gedeponeerd zijn in de Verenigde Staten van Amerika en in andere landen.

P75247ea

Download from Www.Somanuals.com. All Manuals Search And Download.

## **BELKIN.**

## **Tarjeta PCI FireWire**

Añada 3 puertos FireWire® directamente a su ordenador

Manual from Www.Som All Manuals Search And Download U503

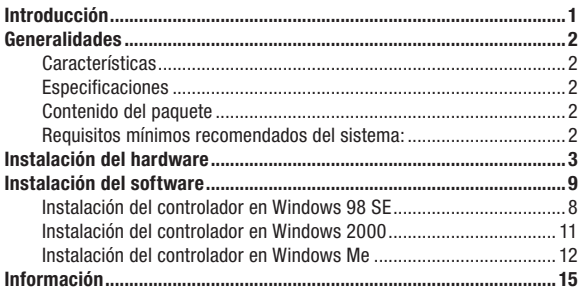

Gracias por adquirir la Tarjeta de actualización PCI IEEE-1394 de Belkin. Ahora podrá añadir tres puertos FireWire de 400 Mbps a su sistema operativo Windows® 98 SE, Windows® 2000, o Windows® Me y disfrutar de la velocidad ultrarrápida y de la comodidad plug-and-play de de los dispositivos FireWire.

ES

#### Características

- Tres puertos externos IEEE 1394 de 400 Mbps
- Cumple con IEEE 1394a rev. 5
- Enchufe de corriente auxiliar interno
- Búferes FIFO IT/AT 4 k/2 k
- Búferes FIFO IR/AR 4 k/2 k

#### Especificaciones

- Cumple con OHCI 1.0
- Compatible con PCI 2.1 y 2.2

#### Contenido del paquete

- Tarjeta PCI IEEE 1394 de Belkin
- CD de instalación
- Manual del usuario

#### Requisitos mínimos recomendados del sistema:

- Pentium II 266 Mhz
- 32 Megabytes de RAM
- Una ranura PCI disponible compatible con PCI 2.1
- Windows® 98 SE, Windows® 2000, Windows® Me

1. Apague su ordenador y desconecte todos los dispositivos y periféricos conectados.

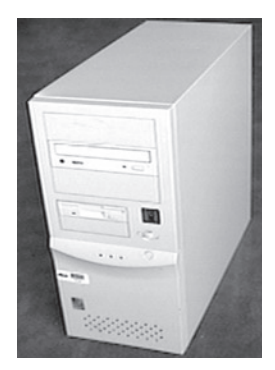

2. Abra la carcasa de su ordenador. Consulte el manual de usuario de su ordenador para más información al respecto. Toque cualquier parte metálica de la carcasa de su ordenador para descargar la electricidad estática y evitar que su ordenador o la Tarjeta FireWire sufran daños.

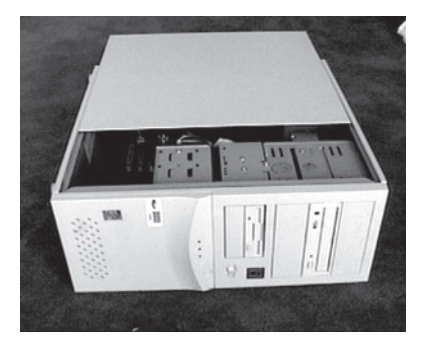

3. Localice las ranuras PCI en la placa base de circuitos de su ordenador. Localice una ranura libre PCI. Extraiga la placa de metal que cubre la ranura trasera que corresponde con la ranura PCI que ha seleccionado. Puede que necesite un destornillador de estrella/Phillips para retirar los tornillos. Consulte la ilustración siguiente como referencia.

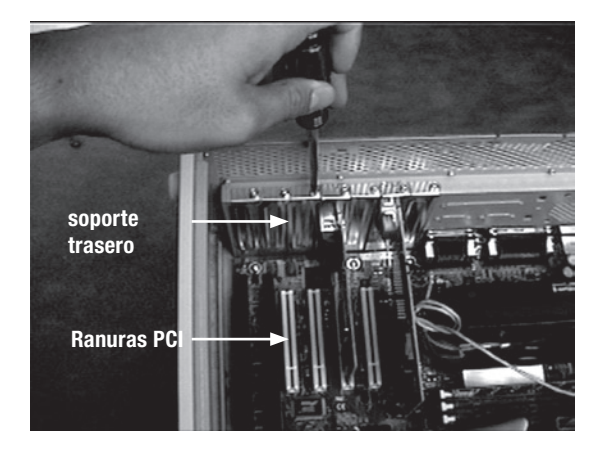

Download from Www.Somanuals.com. All Manuals Search And Download.

4. Extraiga la Tarjeta de su envoltorio protector antiestático. Sujétela sólo por el soporte de metal, y no toque los conectores con extremos dorados. Inserte la Tarjeta en la ranura PCI, alineando con cuidado el soporte trasero con la carcasa del ordenador. Asegúrese de que los conectores dorados están insertados completamente en la ranura.

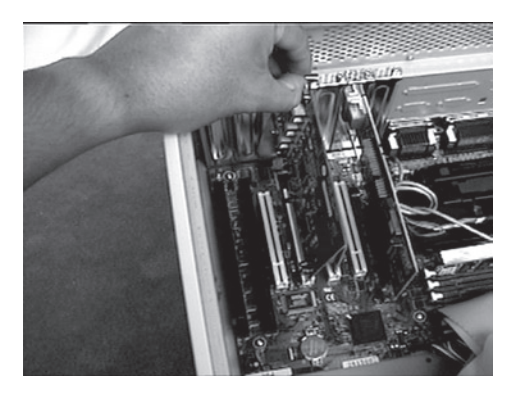

5. Fije la Tarjeta correctamente utilizando el tornillo que sujetaba el soporte trasero.

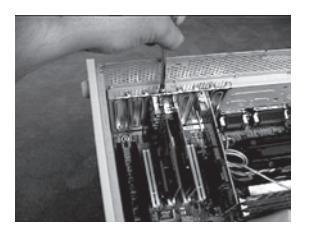

6. (Opcional) Si va a conectar varios dispositivos FireWire alimentados a través del bus a la Tarjeta PCI IEEE 1394 PCI de Belkin, puede que sea necesario extraer alimentación auxiliar de la fuente de alimentación de su ordenador. Esto puede realizarse conectando un cable adicional de alimentación de unidad de disco al conector de alimentación de la Tarjeta PCI.

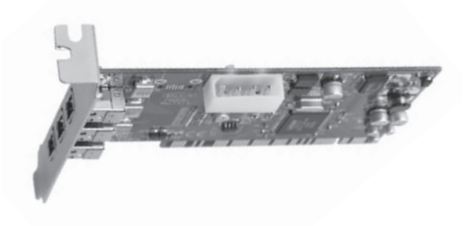

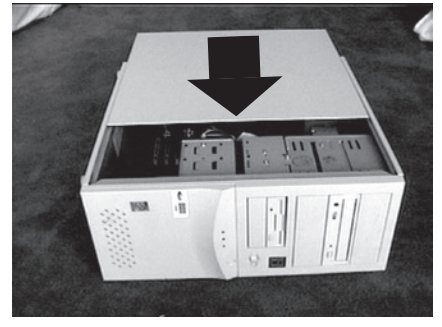

7. Cierre la carcasa del ordenador.

8. Vuelva a conectar todos los periféricos a su ordenador, y enciéndalo

#### Instalación del controlador en Windows 98 SE

1. Cuando Windows 98 SE se inicie, se abrirá el Asistente para nuevo hardware y reconocerá la Tarjeta PCI IEEE 1394 PCI como un "PCI OHCI compliant IEEE 1394 Host Controller" (Controlador de host IEEE 1394 válido para OHCI PCI) Haga clic en "Next" (Siguiente).

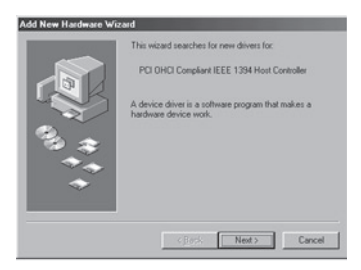

## ES

2. Seleccione "Search for the best driver for your device (Recommended)" (Buscar el mejor controlador para su dispositivo, recomendado). Haga clic en "Next" (Siguiente).

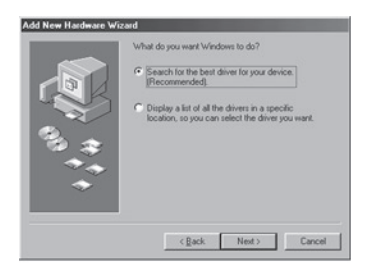

3. Quite la selección de todos los recuadros. Haga clic en "Next" (Siguiente).

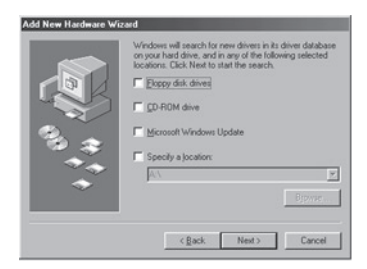

4. Windows buscará ahora el controlador correcto en su base de datos de controladores de software. Haga clic en "Next" (Siguiente).

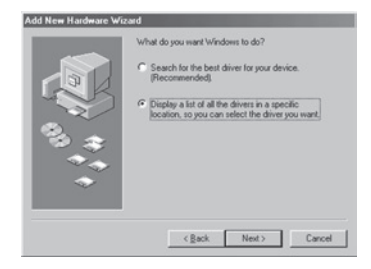

ES

5. Es posible que ahora se le solicite la inserción de su disco de instalación de Windows 98 SE. En tal caso, inserte su CD en la unidad de CD-ROM y haga clic en "OK" (Aceptar).

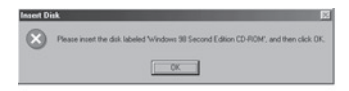

6. Se ha completado la instalación del controlador. Haga clic en "Finish" (Finalizar).

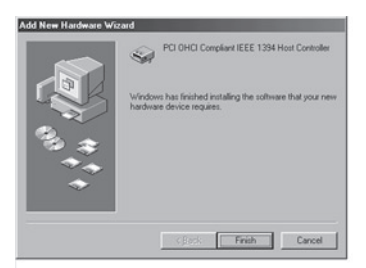

## Instalación del controlador en Windows 2000

1. Cuando Windows 2000 se inicie, se abrirá el Asistente para nuevo hardware y reconocerá la Tarjeta PCI IEEE 1394 PCI como un "OHCI compliant IEEE 1394 Host Controller" (Controlador de host IEEE 1394 válido para OHCI)

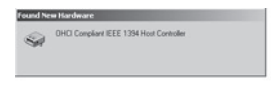

2. Windows instalará automáticamente el controlador apropiado y le solicitará que reinicie su ordenador. Haga clic en "Yes" (Sí). La instalación se ha completado y la Tarjeta PCI IEEE 1394 estará lista para ser utilizada después de reiniciar Windows.

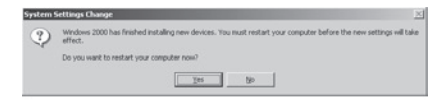

### Instalación del controlador en Windows Me

1. Cuando Windows Me se inicie, se abrirá el Asistente para nuevo hardware y reconocerá la Tarjeta PCI IEEE 1394 PCI como un "PCI OHCI compliant IEEE 1394 Host Controller" (Controlador de host IEEE 1394 válido para PCI OHCI) Seleccione "Automatic search for a better driver (recommended)" (Buscar automáticamente un controlador mejor, recomendado). Haga clic en "Next" (Siguiente).

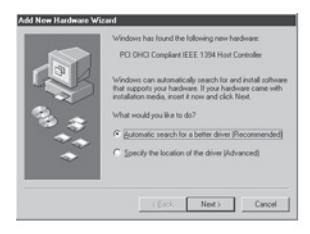

ES

2. Windows ahora buscará e instalará ahora el controlador correcto. Haga clic en "Finish" (Finalizar).

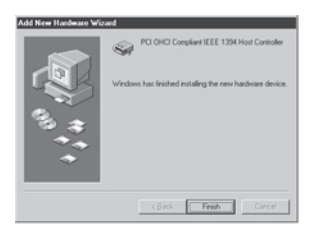

Download from Www.Somanuals.com. All Manuals Search And Download.

3. Windows instalará automáticamente el controlador apropiado y le solicitará que reinicie su ordenador. Haga clic en "Yes" (Sí). La instalación se ha completado y la Tarjeta PCI IEEE 1394 estará lista para ser utilizada después de reiniciar Windows.

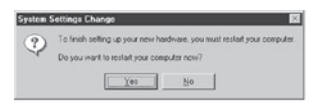

ES

### **Declaración de la FCC (Comisión de comunicaciones de EE.UU.)**

#### DECLARACIÓN DE CONFORMIDAD CON LAS NORMATIVAS DE LA FCC SOBRE COMPATIBILIDAD ELECTROMAGNÉTICA

 Nosotros, Belkin Corporation, con sede en 501 West Walnut Street, Compton, CA 90220 (EE.UU.), declaramos bajo nuestra sola responsabilidad que el producto:

F5U502/F5U503 al que hace referencia la presente declaración:

 Cumple con la sección 15 de las normativas de la FCC. Su utilización está sujeta a las siguientes dos condiciones: (1) este dispositivo no debe provocar interferencias nocivas y (2) este dispositivo debe aceptar cualquier interferencia recibida, incluidas las interferencias que puedan provocar un funcionamiento no deseado.

## **Declaración de conformidad con la CE**

Nosotros, Belkin Components, declaramos bajo nuestra sola responsabilidad que el producto F5U502/F5U503, al que hace referencia la presente declaración, está en conformidad con el Estándar de Emisiones Genéricas EN50081-1 y con el Estándar de Inmunidad Genérica EN50082-1 1992.

#### **Garantía de por vida del producto de Belkin Corporation Limited**

Belkin Corporation proporciona para el presente producto una garantía de por vida de reparación gratuita, por lo que respecta a mano de obra y materiales. En el caso de presentarse un fallo, Belkin decidirá entre la reparación del mismo o la sustitución del producto, en ambos casos sin costes, siempre que se devuelva durante el periodo de garantía y con los gastos de transporte abonados al vendedor autorizado de Belkin en el que se adquirió. Es posible que se solicite una prueba de compra.

Esta garantía perderá su validez en el caso de que el producto haya sido dañado de forma accidental, por abuso o utilización errónea del mismo, si el producto ha sido modificado sin la autorización por escrito de Belkin, o si alguno de los números de serie de Belkin ha sido eliminado o deteriorado.

LA GARANTÍA Y RESTITUCIONES LEGALES ESTABLECIDAS EXPRESAMENTE EN EL PRESENTE ACUERDO SUSTITUYEN A TODAS LAS DEMÁS, ORALES O ESCRITAS, EXPRESAS O IMPLÍCITAS. BELKIN RECHAZA DE MANERA EXPLÍCITA TODAS LAS DEMÁS GARANTÍAS IMPLÍCITAS, INCLUYENDO, SIN LIMITACIÓN, LAS GARANTÍAS DE COMERCIABILIDAD Y DE IDONEIDAD PARA UN FIN ESPECÍFICO.

Ningún distribuidor, agente o empleado de Belkin está autorizado a realizar ningún tipo de modificación, extensión o alteración de la presente garantía.

BELKIN NO SERÁ EN NINGÚN CASO RESPONSABLE DE LOS DAÑOS IMPREVISTOS O CONSIGUIENTES RESULTANTES DE UN INCUMPLIMIENTO DE LA GARANTÍA, O BAJO NINGUNA OTRA CONDICIÓN LEGAL, INCLUYENDO, PERO NO EXCLUSIVAMENTE, LOS BENEFICIOS PERDIDOS, PERÍODOS DE INACTIVIDAD, BUENA VOLUNTAD, DAÑOS DURANTE LA REPROGRAMACIÓN O REPRODUCCIÓN DE CUALQUIERA DE LOS PROGRAMAS O DATOS ALMACENADOS EN O UTILIZADOS CON LOS PRODUCTOS DE BELKIN.

# **BELKIN**

Belkin Corporation 501 West Walnut Street Compton, CA, 90220-5221, EE.UU. +1 310 898 1100 +1 310 898 1111 fax

Belkin Ltd. Express Business Park Shipton Way, Rushden NN10 6GL, Reino Unido +44 (0) 1933 35 2000 +44 (0) 1933 31 2000 fax

Belkin B.V. Boeing Avenue 333 1119 PH Schiphol-Rijk, Países Bajos +31 (0) 20 654 7300 +31 (0) 20 654 7349 fax

Belkin GmbH Hanebergstrasse 2 80637 Múnich, Alemania +49 (0) 89 143405 0 +49 (0) 89 143405 100 fax

Belkin SAS 130 rue de Silly 92100 Boulogne-Billancourt, Francia +33 (0) 1 41 03 14 40 +33 (0) 1 41 31 01 72 fax

Belkin Iberia Avda. Cerro del Águila 3 28700 San Sebastián de los Reyes, España +34 9 16 25 80 00 +34 902 02 00 34 fax

Para más información u obtener asistencia técnica, visite nuestra página web www.belkin.com.

Eliminación de equipamiento para desechar de usuarios en domicilios particulares dentro de la Unión Europea:

Para más información, diríjase a www.belkin.com/environmental

© 2006 Belkin Corporation. Todos los derechos reservados. Todos los nombres comerciales son marcas registradas de los respectivos fabricantes enumerados. Mac OS y Mac son marcas registradas de Apple Computer, Inc., registrado en EE.UU. y otros países.

Download from Www.Somanuals.com. All Manuals Search And Download.

**BELKIN.** 

## **Scheda PCI FireWire**

Il modo più veloce per aggiungere 3 porte FireWire® al computer

Manuale d'uscomanuals.com. All Manuals Search And Download.

## Indice

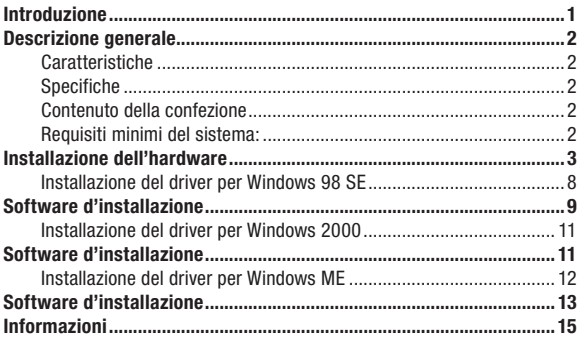

Grazie per aver acquistato la scheda PCI IEEE-1394 Belkin. Ora è possibile aggiungere tre porte FireWire a 400 Mbps a computer con Windows ® 98 SE, Windows® 2000 o XP e usufruire di altissime velocità di trasferimento e della funzionalità Plug and Play dei dispositivi FireWire di prossima generazione.

Download from Www.Somanuals.com. All Manuals Search And Download.

#### **Caratteristiche**

- Tre porte esterne IEEE 1394 a 400 Mbps
- Conforme alle specifiche IEEE 1394a 5
- Connettore per alimentazione ausiliaria interna
- Buffer IT/AT FIFO 4k/2k
- Buffer IR/AR FIFO 4k/2k

#### Specifiche

- Conformità alle specifiche OHCI 1.0
- Conformità allo standard PCI 2.1 e 2.2

#### Contenuto della confezione

- Scheda PCI IEEE 1394
- CD con software d'installazione
- Manuale d'uso

#### Requisiti minimi del sistema:

- Pentium II a 266 Mhz
- RAM da 32 Megabyte
- Uno slot conforme alle specifiche PCI 2.1
- Windows® 98 SE, Windows® 2000, Windows® Me

1. Spegnere il computer e scollegare tutti i dispositivi e le periferiche.

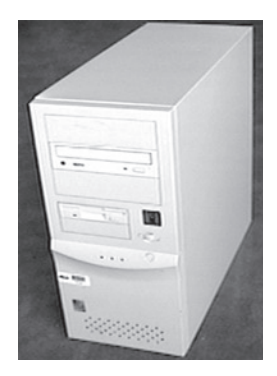

2. Aprire il telaio del computer. Prima di eseguire questa operazione, consultare il manuale d'uso del computer. Toccare una parte metallica del telaio del computer per scaricare l'elettricità statica. Questo eviterà di danneggiare il computer e la scheda FireWire.

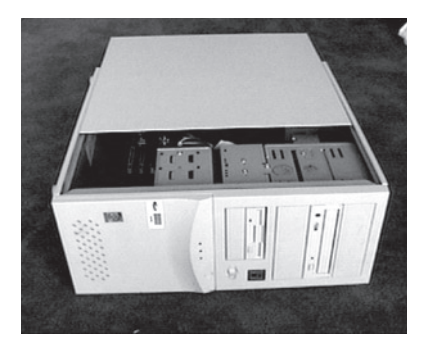

## Installazione dell'hardware

3. Individuare gli slot PCI sul circuito stampato del computer. Individuare uno slot PCI libero. Rimuovere la lastra di metallo che ricopre lo slot sul retro corrispondente allo slot PCI Express selezionato. Utilizzare un cacciavite a croce per rimuovere le viti. Fare riferimento alle immagini sotto illustrate.

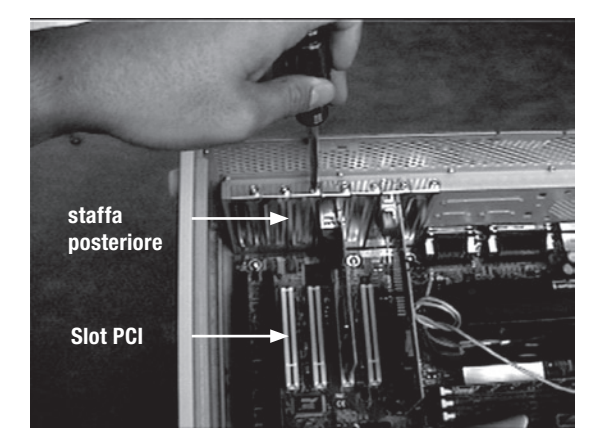

4. Rimuovere la scheda FireWire dalla sua confezione antistatica. Mantenere la scheda dalla staffa metallica: non toccare i connettori con le terminazioni dorate. Inserire la scheda nello slot PCI allineando attentamente la staffa posteriore con il pannello del computer. Verificare che il bordo della scheda PCI sia completamente inserito nello slot.

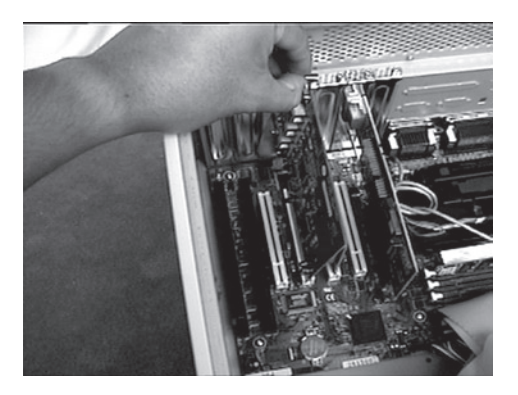

## Installazione dell'hardware

5. Fissare la scheda in modo sicuro utilizzando la vite utilizzata per la staffa posteriore.

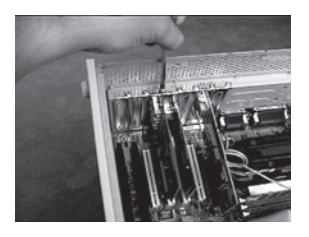

6. (Opzionale) Se si desidera collegare a questa scheda diversi dispositivi FireWire alimentati via bus, occorre ricavare l'energia elettrica dall'alimentatore del computer. A tal fine, è necessario collegare un cavo di alimentazione per unità a disco al connettore sulla scheda PCI.

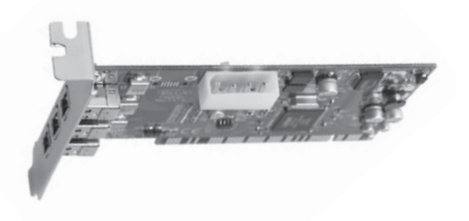

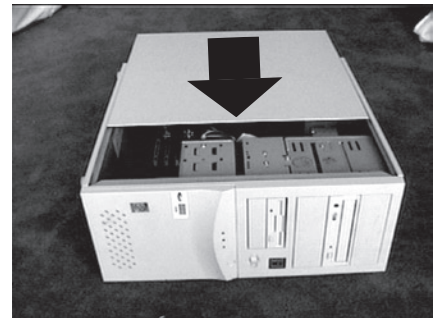

7. Richiudere il telaio del computer.

8. Ricollegare tutte le periferiche e riaccendere il computer

#### Installazione del driver per Windows 98 SE

1. Windows 98 SE avvierà il programma di "Installazione guidata nuovo hardware" e rileverà la scheda PCI IEEE 1394 come "PCI OHCI compliant IEEE 1394 Host Controller". Fare clic su "Next" (Avanti).

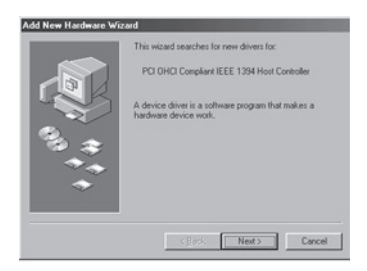

2. Selezionare "Search for the best driver for your device" (Cerca driver migliore). Fare clic su "Next" (Avanti).

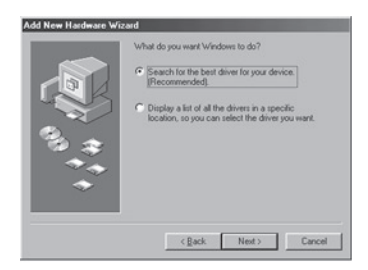

Download from Www.Somanuals.com. All Manuals Search And Download.

3. Non selezionare alcuna casella. Fare clic su "Next" (Avanti).

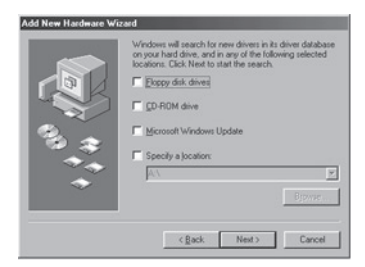

4. Windows ricercherà ora il driver corretto nel proprio database. Fare clic su "Finish" (fine).

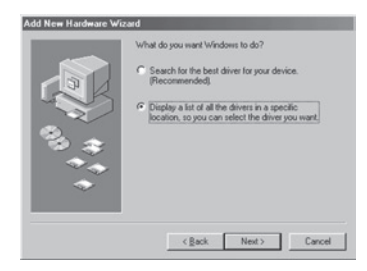

5. È possibile che il sistema richieda l'inserimento del CD di installazione di Windows 98 SE. In tal caso, inserire il CD di Windows 98 e fare clic su "OK".

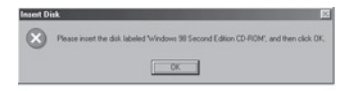

6. L'installazione è completata. Fare clic su "Finish" (Fine).

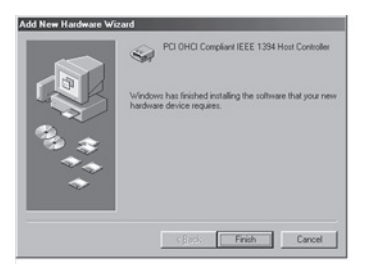

#### Installazione del driver per Windows 2000

1. Windows 2000 SE avvierà il programma di "Installazione guidata nuovo hardware" e rileverà la scheda PCI IEEE 1394 come "OHCI Compliant IEEE 1394 Host Controller".

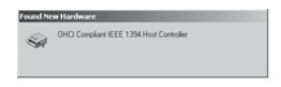

2. Windows installerà automaticamente il driver corretto e vi richiederà di riavviare il computer. Fare clic su "Yes" (Sì). L'installazione è completata e la scheda PCI IEEE 1394 sarà pronta per l'uso dopo il riavvio di Windows.

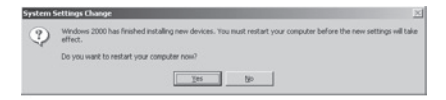

#### Installazione del driver per Windows ME

1. Windows 2000 SE avvierà il programma di "Installazione guidata nuovo hardware" e rileverà la scheda PCI IEEE 1394 come "PCI OHCI Compliant IEEE 1394 Host Controller". Selezionare "Automatic search for a better driver (recommended)" (Cerca driver migliore). Fare clic su "Next" (Avanti).

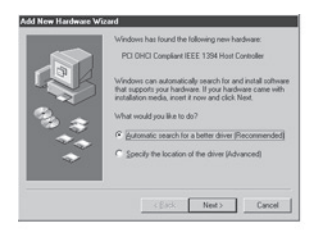

2. Windows ora ricercherà e installerà il driver corretto. Fare clic su "Finish" (Fine).

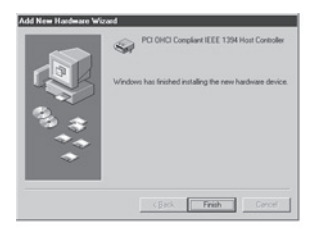

Download from Www.Somanuals.com. All Manuals Search And Download.

3. Windows installerà automaticamente il driver corretto e vi richiederà di riavviare il computer. Fare clic su "Yes" (Sì). L'installazione è completata e la scheda PCI IEEE 1394 sarà pronta per l'uso dopo il riavvio di Windows.

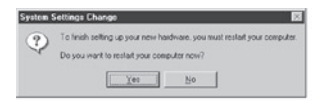

IT
### **Dichiarazione FCC**

#### DICHIARAZIONE DI CONFORMITÀ ALLE NORME FCC LA COMPATIBILITÀ ELETTROMAGNETICA

 Belkin Corporation, con sede al 501 West Walnut Street, Compton, CA 90220, dichiara sotto la propria piena responsabilità che il prodotto,

F5U502/F5U503 cui questa dichiarazione fa riferimento:

 è conforme alla Parte 15 delle norme FCC. Le due condizioni fondamentali per il funzionamento sono le seguenti: (1) il dispositivo non deve causare interferenze dannose e (2) il dispositivo deve accettare qualsiasi interferenza ricevuta, comprese eventuali interferenze che possano causare un funzionamento anomalo.

### **Dichiarazione di conformità CE**

"Noi, Belkin Corporation, dichiariamo sotto la nostra unica responsabilità che il prodotto F5U502/F5U503, a cui si riferisce questa dichiarazione, è conforme alla Norma sulle emissioni generiche Classe B EN50081-1 e alla Norma sull'immunità generica EN50082-1 1992."

### **Garazia a vita limitata offerta da Belkin Corporation**

Belkin Corporation garantisce a vita questo prodotto da eventuali difetti di materiale e lavorazione. Qualora venisse rilevata un'anomalia, Belkin provvederà, a propria discrezione, a riparare o sostituire il prodotto gratuitamente, a condizione che esso sia restituito entro il periodo di garanzia, con le spese di trasporto prepagate, al rivenditore Belkin autorizzato da cui è stato acquistato. Potrebbe venire richiesta la prova di acquisto.

Questa garanzia non sarà valida nel caso il prodotto sia stato danneggiato accidentalmente, per abuso, uso non corretto o non conforme, qualora sia stato modificato senza il permesso scritto di Belkin, o nel caso il numero di serie Belkin fosse stato cancellato o reso illeggibile.

LA GARANZIA E I RIMEDI DI CUI SOPRA PREVALGONO SU QUALSIASI ALTRO ACCORDO, SIA ESSO ORALE, SCRITTO, ESPRESSO O IMPLICITO. BELKIN DECLINA SPECIFICATAMENTE QUALSIASI OBBLIGO DI GARANZIA IMPLICITO COMPRESE, SENZA LIMITI, LE GARANZIE DI COMMERCIABILITÀ O IDONEITÀ AD UN PARTICOLARE SCOPO.

Nessun rivenditore, agente o impiegato di Belkin è autorizzato ad apportare modifiche, ampliamenti o aggiunte alla presente garanzia.

BELKIN DECLINA QUALSIASI RESPONSABILITÀ PER EVENTUALI DANNI SPECIALI, ACCIDENTALI, DIRETTI O INDIRETTI IMPUTABILI AD UN'EVENTUALE VIOLAZIONE DELLA GARANZIA O IN BASE A QUALSIASI ALTRA FORMA DI TEORIA LEGALE, COMPRESI, MA NON SOLO, I CASI DI MANCATO GUADAGNO, INATTIVITÀ, DANNI O RIPROGRAMMAZIONE O RIPRODUZIONE DI PROGRAMMI O DATI MEMORIZZATI O UTILIZZATI CON I PRODOTTI BELKIN.

15

# **BELKIN**

Belkin Corporation 501 West Walnut Street Compton, CA, 90220-5221, USA +1 310 898 1100 +1 310 898 1111 fax

Belkin Ltd. Express Business Park Shipton Way, Rushden NN10 6GL, Regno Unito +44 (0) 1933 35 2000 +44 (0) 1933 31 2000 fax

Belkin B.V. Boeing Avenue 333 1119 PH Schiphol-Rijk, Paesi Bassi +31 (0) 20 654 7300 +31 (0) 20 654 7349 fax

Belkin GmbH Hanebergstrasse 2 80637 Monaco di Baviera, Germania +49 (0) 89 143405 0 +49 (0) 89 143405 100 fax

Belkin SAS 130 rue de Silly 92100 Boulogne-Billancourt, Francia +33 (0) 1 41 03 14 40 +33 (0) 1 41 31 01 72 fax

Belkin Iberia Avda. Cerro del Aguila 3 28700 San Sebastian de los Reyes, Spagna +34 9 16 25 80 00 +34 9 02 02 00 34 fax

P75247ea

Per maggiori informazioni e per l'assistenza tecnica, visitare il nostro sito Internet: www.belkin.com

Smaltimento dei rifiuti di apparecchiature da parte di privati nell'Unione Europea: Per maggiori infromazioni, visitare www.belkin.com/environmental

© 2006 Belkin Corporation. Tutti i diritti riservati. Tutti i nomi commerciali sono marchi registrati dei rispettivi produttori indicati. Mac OS e Apple sono marchi della Apple Computer, Inc., registrati negli USA e in altri Paesi.

Download from Www.Somanuals.com. All Manuals Search And Download.

Download from Www.Somanuals.com. All Manuals Search And Download.

# **BELKIN**

Belkin Corporation 501 West Walnut Street Compton, CA, 90220-5221, USA +1 310 898 1100 +1 310 898 1111 fax

Belkin Ltd. Express Business Park Shipton Way, Rushden NN10 6GL, United Kingdom +44 (0) 1933 35 2000 +44 (0) 1933 31 2000 fax

Belkin B.V. Boeing Avenue 333 1119 PH Schiphol-Rijk, Netherlands +31 (0) 20 654 7300 +31 (0) 20 654 7349 fax

Belkin GmbH Hanebergstrasse 2 80637 Munich, Germany +49 (0) 89 143405 0 +49 (0) 89 143405 100 fax

Belkin SAS 130 rue de Silly 92100 Boulogne-Billancourt, France +33 (0) 1 41 03 14 40 +33 (0) 1 41 31 01 72 fax

Belkin Iberia Avda. Cerro del Aguila 3 28700 San Sebastián de los Reyes, Spain +34 9 16 25 80 00 +34 9 02 02 00 34 fax

P75247ea

Please visit our website www.belkin.com for technical support or further information.

Disposal of Waste Equipment by Users in Private Households in the European Union: For more information, go to www.belkin.com/environmental

© 2006 Belkin Corporation. All rights reserved. All trade names are registered trademarks of respective manufacturers listed. Mac OS and Mac are trademarks of Apple Computer, Inc., registered in the U.S. and other countries.

Download from Www.Somanuals.com. All Manuals Search And Download.

Free Manuals Download Website [http://myh66.com](http://myh66.com/) [http://usermanuals.us](http://usermanuals.us/) [http://www.somanuals.com](http://www.somanuals.com/) [http://www.4manuals.cc](http://www.4manuals.cc/) [http://www.manual-lib.com](http://www.manual-lib.com/) [http://www.404manual.com](http://www.404manual.com/) [http://www.luxmanual.com](http://www.luxmanual.com/) [http://aubethermostatmanual.com](http://aubethermostatmanual.com/) Golf course search by state [http://golfingnear.com](http://www.golfingnear.com/)

Email search by domain

[http://emailbydomain.com](http://emailbydomain.com/) Auto manuals search

[http://auto.somanuals.com](http://auto.somanuals.com/) TV manuals search

[http://tv.somanuals.com](http://tv.somanuals.com/)